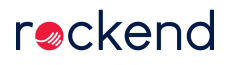

# Bank Reconciliation Procedure and Checklist

If you have already attempted to reconcile your Bank Reconciliation please continue with the following steps to try to help you reconcile.

- Have ready your most recent Bank Statement or Bank Account Transaction Report showing the closing balance of the trust account.
- Check that the Bank Statement page numbers are sequential (if using Bank Statements rather than transaction reports), ensuring no bank statement pages are missing.

This document will cover the following:

- Bank Reconciliation Overview
- Unpresented Cheques
- Adjustments
- Recalculate Totals
- Bank Reconciliation Error Positive Amount Checklist
- Bank Reconciliation Error Negative Amount Checklist
- Common Balancing Problems
- Entering Common Adjustments

## Bank Reconciliation

Go to Cashbook > Bank Reconciliation from the Rest Professional menu

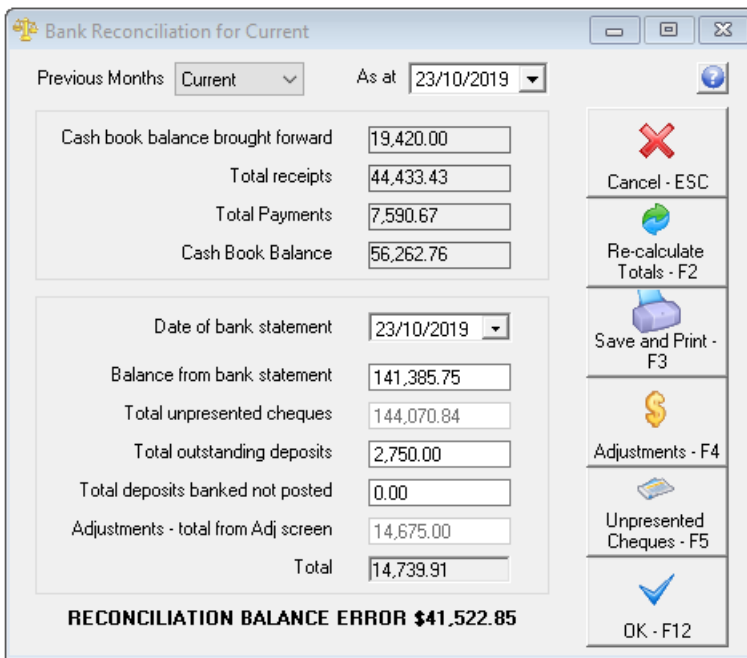

- If you are reconciling a previous period, select the month from the 'Previous Months' drop down list.
- If you have posted any transactions since your previous bank reconciliation, Rest Professional will prompt you to press the Recalculate Totals - F12 button to ensure that the correct figures are calculated for the month. This will show the current period in the top left hand corner and the date will default to the actual date on your PC. If you are reconciling daily and you do not want to include any of today's receipts, enter yesterday's date in the recalculate to field.
- Enter the closing balance from your bank statement and the date of the bank statement in the appropriate fields.
- Enter the total of any outstanding deposits not yet appearing on your Bank Statement in the appropriate field. These are bankings that have been posted in Rest Professional but not yet presented on the Bank Statement and if you are recalculating to today's date, any receipted amounts not yet banked.

### Unpresented Cheques

Select Unpresented Cheques - F5 from the Bank Reconciliation Screen

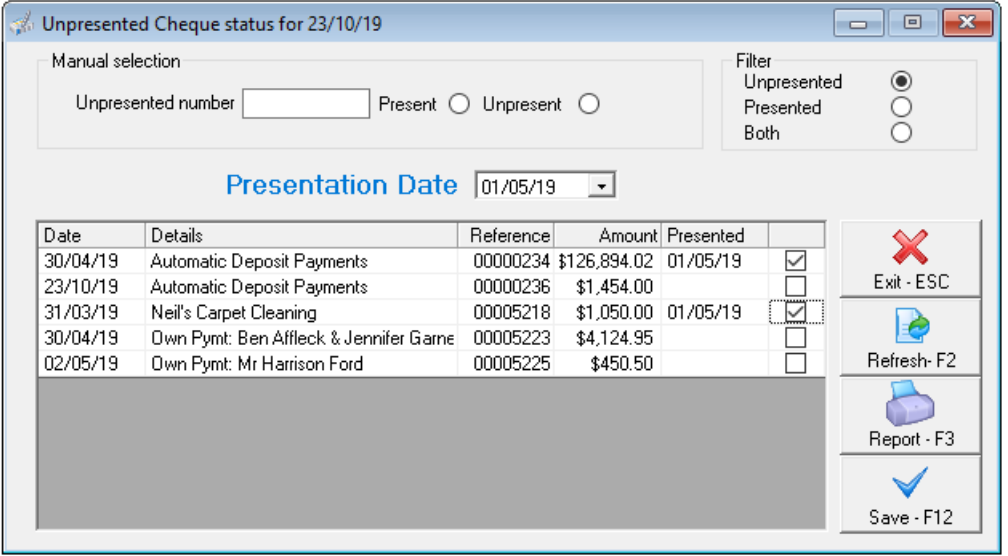

- Make sure to change the Presentation Date to match the same date as the transaction presented on your bank statement, prior to placing a tick in the presented box
- Present all the cheques that appear on your Bank Statement by placing a tick in the presented box or entering the cheque number and verifying the amount
- Once complete, press Save F12 and exit from the Unpresented Cheques Screen.

## **Adjustments**

Select Adjustments – F4 from the Bank Reconciliation Screen

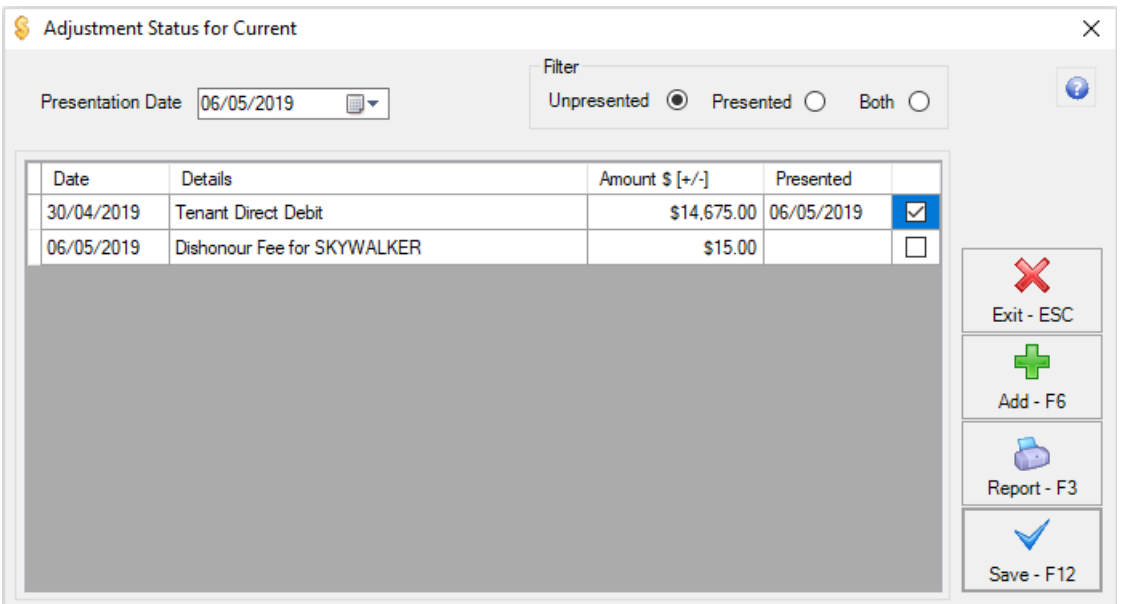

- Check to see if any adjustments on the last Bank Reconciliation Report have been corrected on the Bank Statement, or in Rest Professional and should be presented in the Adjustments screen in Rest Professional
- Make sure to change the Presentation Date to match the same date as the transaction presented on your bank statement, prior to placing a tick in the presented box
- Check the Bank Statement to see if there are any new adjustments that need to be entered (e.g. bank fees or charges debited in error)
- To enter a new adjustment click **Add - F6** on the Adjustment Screen and enter the details as required

A Debit on bank statement should be entered as a positive amount e.g. 100.00. A Credit on bank statement should be entered as a negative amount e.g. -100.00.

- Please note that if there are any dishonoured tenant payments on the bank statement, **do not** enter them as an adjustment; reverse the dishonoured receipts in Rest Professional instead. Only add an adjustment if there are insufficient funds to carry out the reversal
- Once complete, press Save F12 and exit from the Adjustments Screen

### Recalculate Totals

- Once you have completed all sections of the Bank Reconciliation, click Re-calculate Totals F7
- If this shows Reconciliation Successful at the bottom of the Bank Reconciliation Screen, this means that you have balanced successfully
- Click Save and Print F3 to print the Bank Reconciliation report when it has balanced
- Keep this report, the Unpresented Cheques Report and the Trial Balance together and file in date and time order

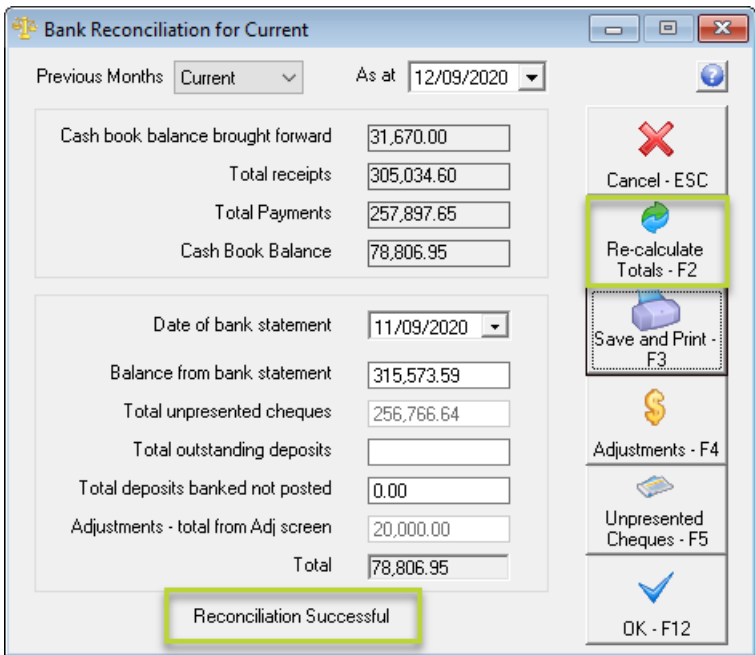

If it shows a **Reconciliation Balance Error** then this means you are out of balance by the amount showing.

## Bank Reconciliation Error - Positive Amount

If the reconciliation Balance error shows a positive amount then this means that you have **more money in Rest Professional than you do in the bank.**

#### Checklist:

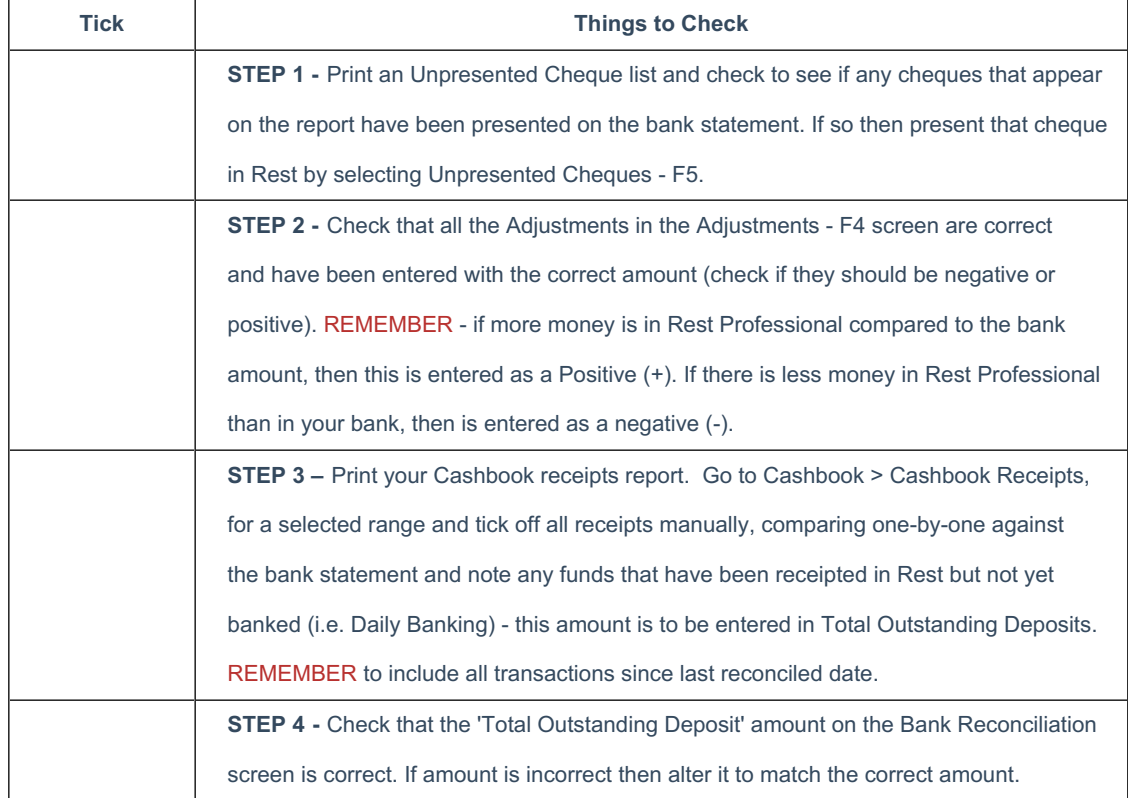

## Bank Reconciliation Error - Negative Amount

If the Reconciliation Balance error shows a negative amount this means that you have **more money in the bank than you have entered in Rest Professional.**

### Checklist:

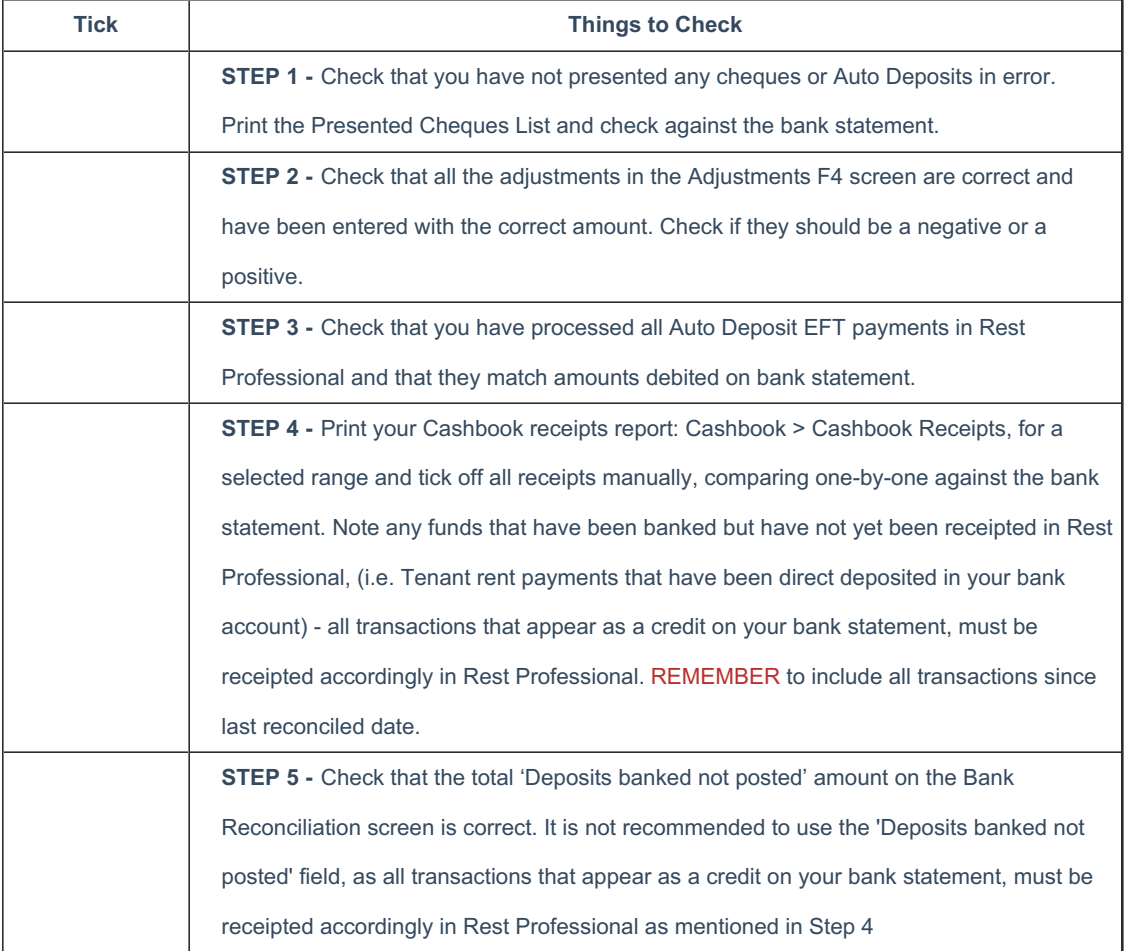

## Common Balancing Problems

- Bank Statement balance amount entered in Rest Professional is incorrect
- Funds that have been deposited into the Bank Account but have not yet been receipted in Rest Professional (e.g. tenant rent or owner auto deposits returned to bank)
- Funds that have been receipted in Rest Professional but have not yet been banked
- Receipts have or have not been cancelled: check the receipt entries report for receipts which have been cancelled and the Bank Statement for dishonoured cheques
- Cheques or EFT's have not been posted or posted with incorrect amounts; check the Cashbook Payments Report against the Bank Statement or the cheque book
- Cheques or EFT's have not been presented; check the Unpresented Cheque List for any cheques that may be presented or vice versa
- Make sure that all adjustments are entered correctly
- Make sure there are no unreconciled cheque '999999' Quick Disbursements, print Cashbook > Cashbook Payments Report, Report Order > cheque number
- Run a transaction search for the error amount, Cashbook > Transaction Search

## Entering Common Adjustments

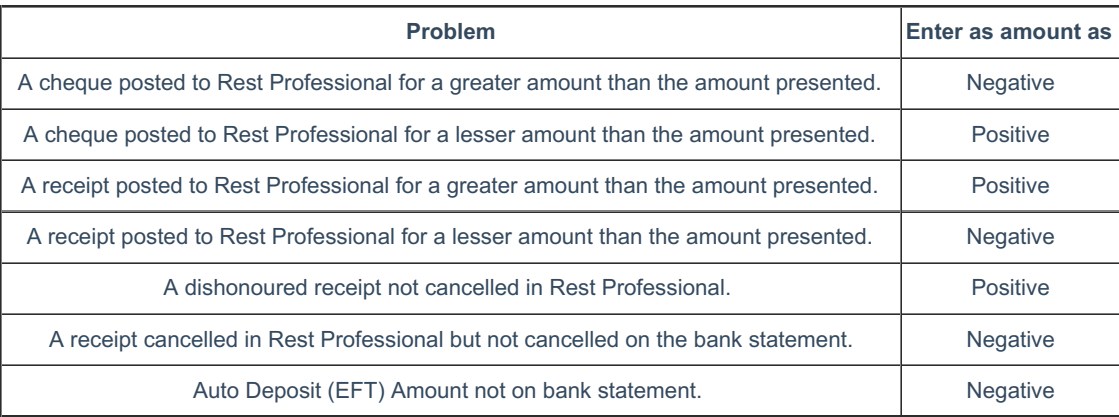

#### **It is recommended to only enter adjustments temporarily, when the transaction cannot be rectified immediately. When entered, the adjustment must be cleared as soon as possible, (usually within 24 hours).**

For more information on entering adjustments visit: Enhanced Bank Reconciliation Adjustments

**NOTE:** Please be aware, as balancing your bank reconciliation is not a software support matter, please consider using a certified Bookkeeper if you are unable to rectify the problem after viewing this document.

12/09/2020 8:54 pm AEST